# **How to add a user to your Blackboard course manually**

Staff and students are automatically added to modules populated by Banner. With non-Banner, "Arbitrary courses" there is no automatic population so you may wish to add another user to your course. This could be a student or a colleague. When you add a user you can decide which role they should have on your course. You can change their role later on too if you wish.

## **Access the Control Panel**

1. From your course **Control Panel**, expand **Users and Groups** and click on **Users**..

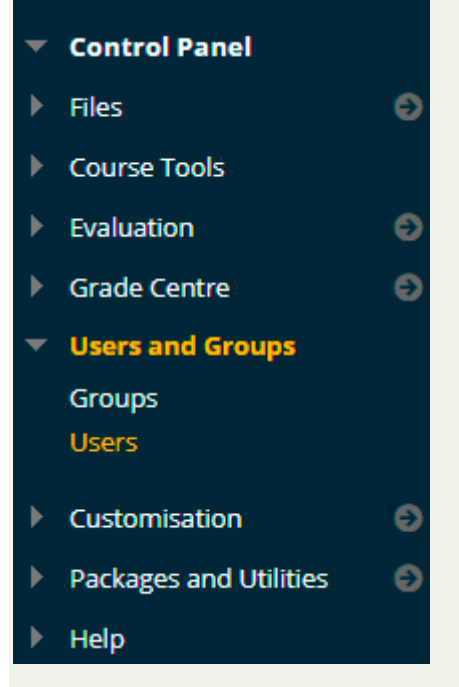

#### **Find User to Enrol**

2. You will be presented with a list of users on your course.

To add a new user- **click on Find Users to Enrol**.

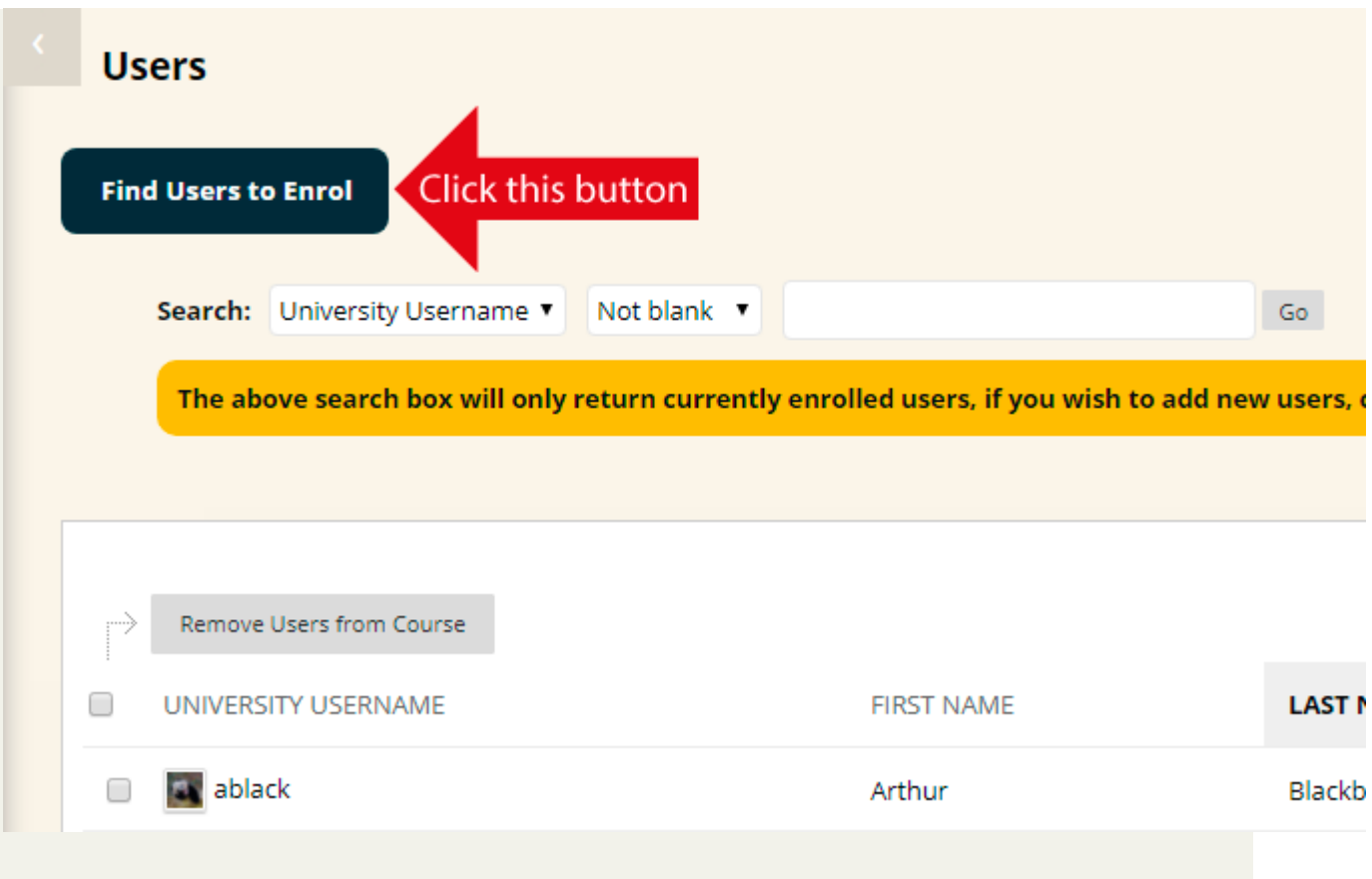

# **Click on Browse**

3. If you know the University username of the person you wish to add you can enter it directly into the Username box and then click on **Submit**, without needing to click on 'Browse'. Note that when entering a username you do not need to include @soton.ac.uk.

If you do **not** know the username of the user you wish to add then you should leave the box blank and instead click on **Browse**, which will allow you to search for a user.

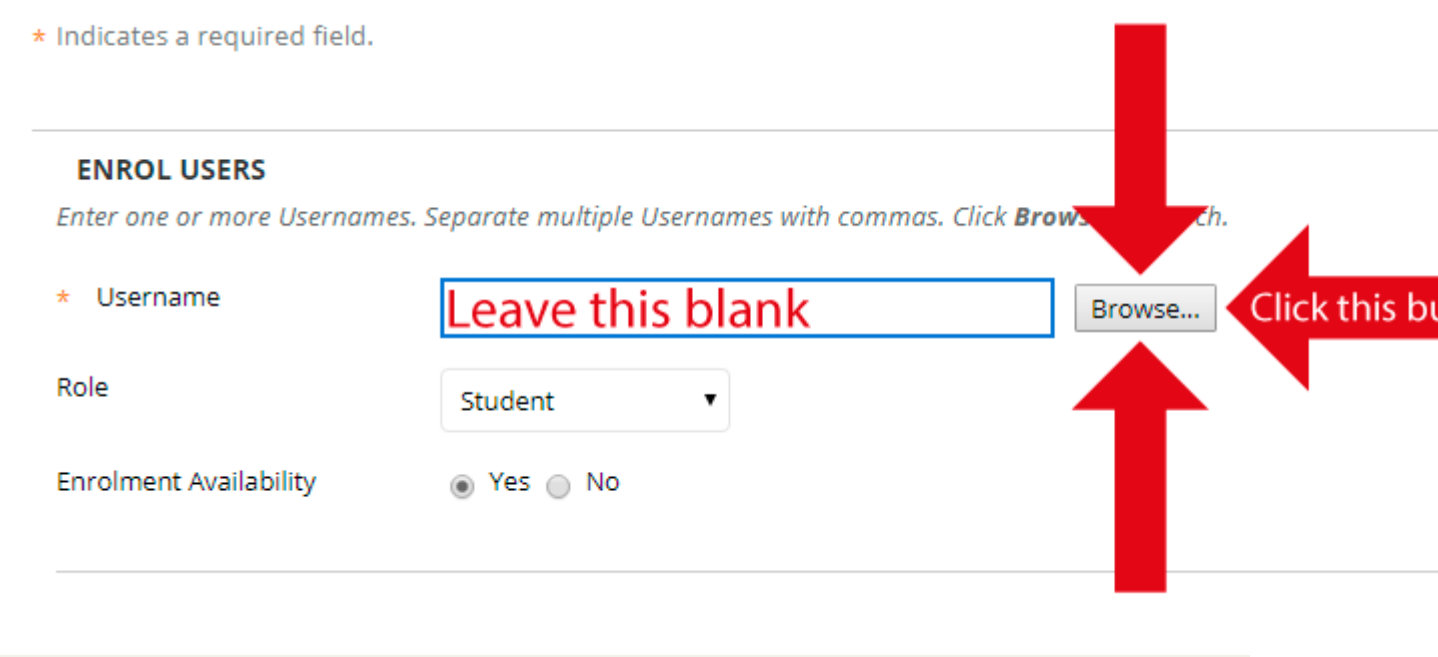

#### **Last Name**

4. You may search by **Username**, **First Name**, **Last Name**, or **University Email Address**. Usually you will want to select Last Name.

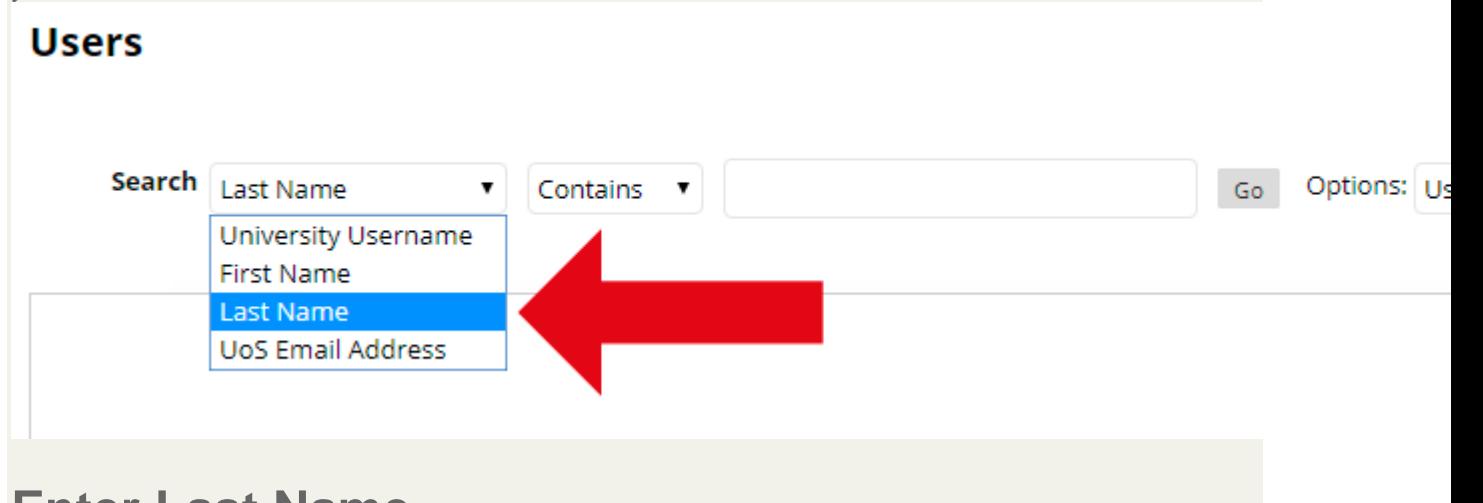

#### **Enter Last Name**

5. Enter the **Last Name** of the person you wish to find and click on **Go**.

6. Note that users who are already on your course will not appear in the returned results. **Only users who are not already on your course will be shown**.

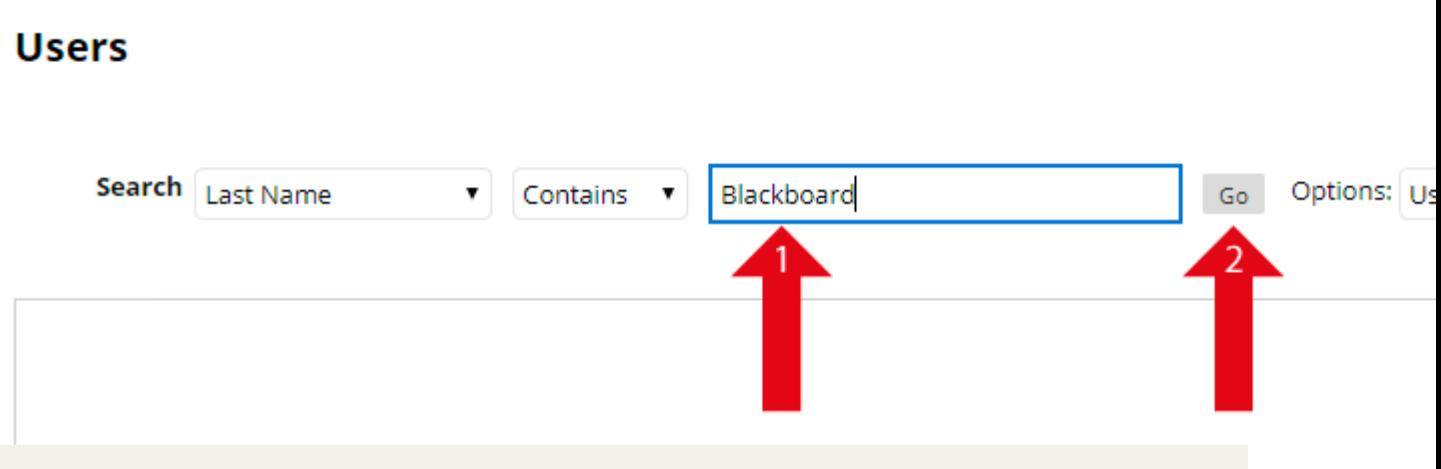

## **Tick!**

7. Place a **tick** [beside the users you wish to add and click on](https://elearn.southampton.ac.uk/wp-content/blogs.dir/sites/64/2019/06/auser6.png) **Submit**.

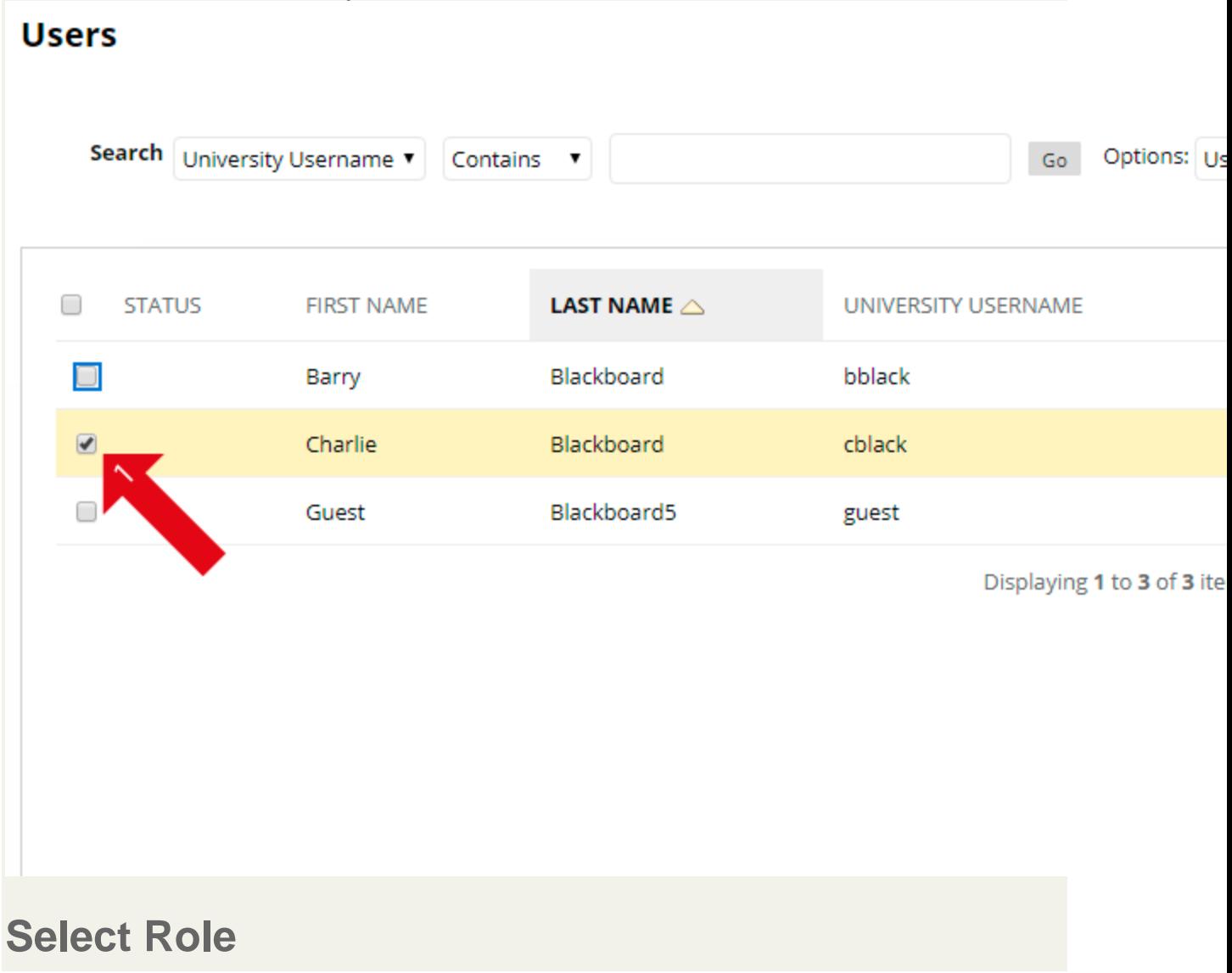

8. The username of the person you selected will appear in the box. You can add more people by clicking on browse again and repeating the above process.

9. Select the **role** that the user should have on your course by using the **Role dropdown menu**.

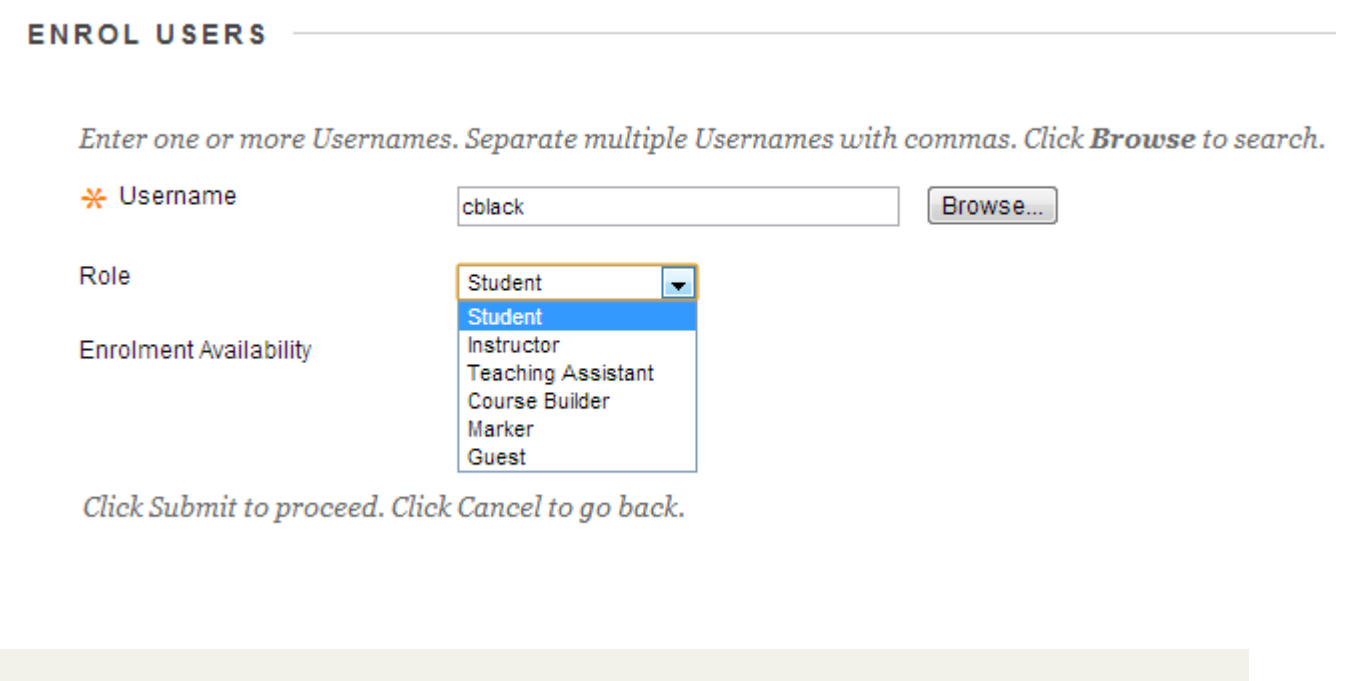

#### **Submit**

10. **Enrolment Availability** should be left at **Yes**. If you select No then the user will be enrolled on the course but unable to access it.

11. Click on **Submit** to finish.

#### **ENROL USERS**

Enter one or more Usernames. Separate multiple Usernames with commas. Click Browse to search.

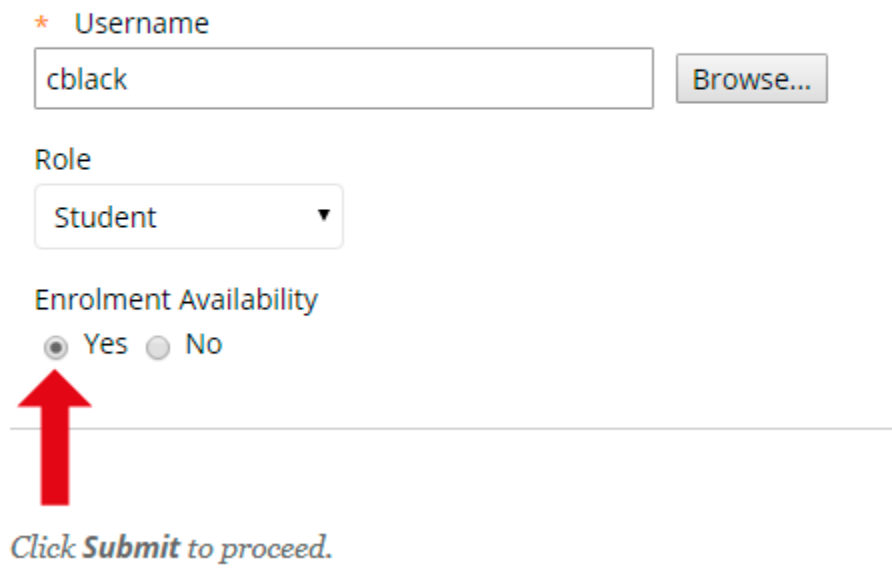

**CANCEL**